# Van ELK naar Magister

Zodra de leerlingdossiers in ELK compleet zijn, kunnen ze worden overgedragen naar Magister. In de handleiding van ELK staat beschreven hoe de OSO-dossiers van de leerlingen kunnen worden klaargezet. Hieronder is beschreven hoe ze vervolgens in Magister kunnen worden ingelezen.

## Stap 1: Aanvragen klaarzetten

Een wezenlijk verschil met de "oude" manier van inlezen, is dat de OSO-dossiers nu niet worden opgevraagd bij de basisschool, maar bij ELK. De basisschool heeft de dossiers immers al ingelezen in ELK en waar nodig aangevuld. De gegevens gaan vervolgens van ELK naar Magister.

Nadat de OSO-dossiers in ELK zijn klaargezet (zie handleiding ELK) moeten ze worden opgevraagd in Magister.

- Ga naar Leerlingen Overstapdossier opvragen.
- Klik op het plusje en kies voor *Collectief nieuwe aanvragen per basisschool*.

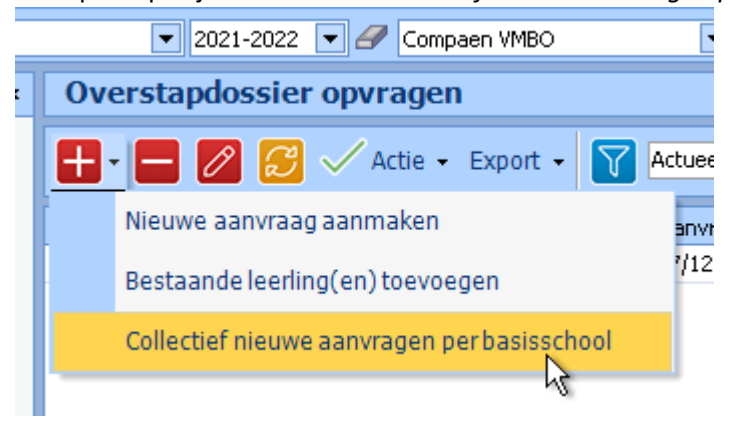

• Selecteer bij Bron school de eigen school, dus niet de basisschool. Het aanleverpunt dat genoemd wordt (in onderstaand voorbeeld nummer 12) staat los van de BRIN-vestiging, dus dat nummer hoeft niet overeen te komen.

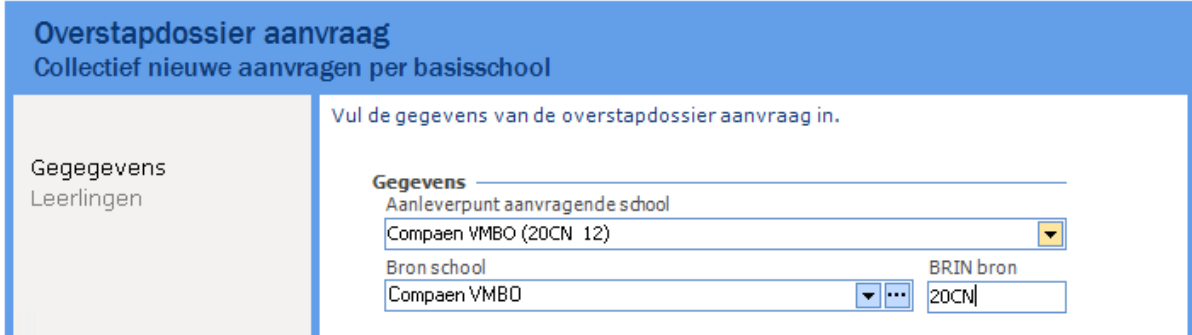

• Typ of plak in het bovenste vakje het BSN van een leerling en druk op Enter. Herhaal dat voor alle leerlingen.

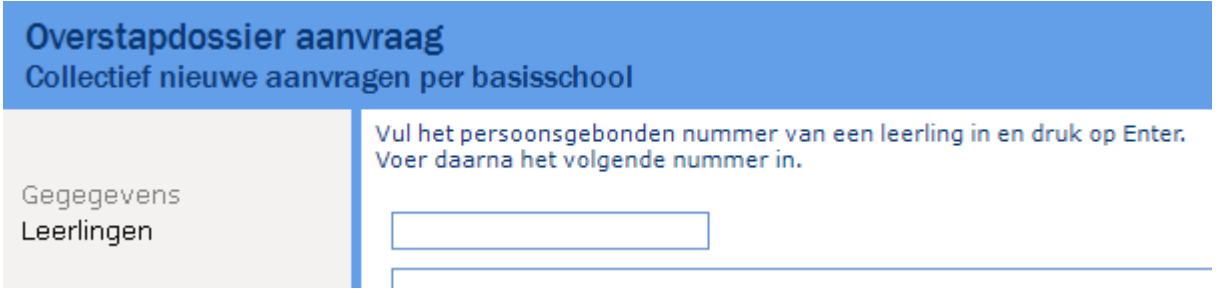

De snelste manier om dit te doen is door te werken met twee schermen. Op het ene scherm open je ELK en kies je voor het overzicht *OSO – Registratie klaargezette dossiers*.

## Leerlingen  $\sim$  OSO  $\sim$  Overzichten  $\sim$

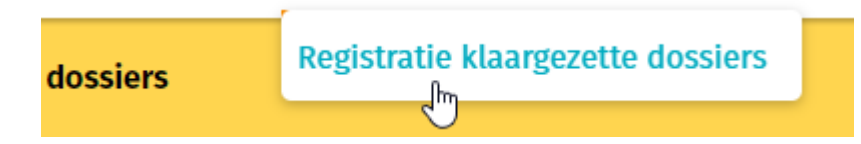

Er verschijnt dan een lijst met alle klaargezette dossier, met daarbij het BSN van de leerlingen.

#### **Klaargezette dossiers:**

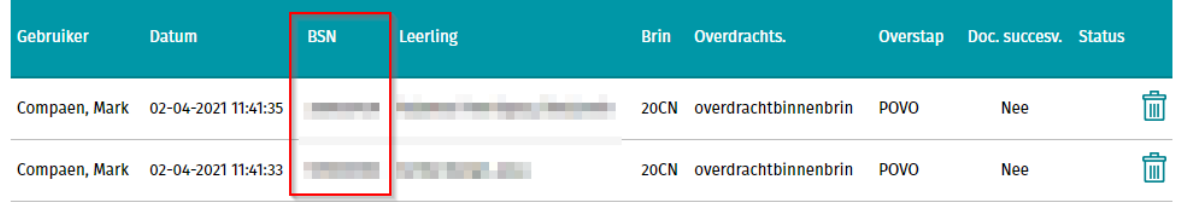

Kopieer en plak één voor één alle BSN's van ELK naar Magister (met Magister op het tweede scherm). Er ontstaat zo een lijst met BSN's. Klik daarna op *Voltooien*.

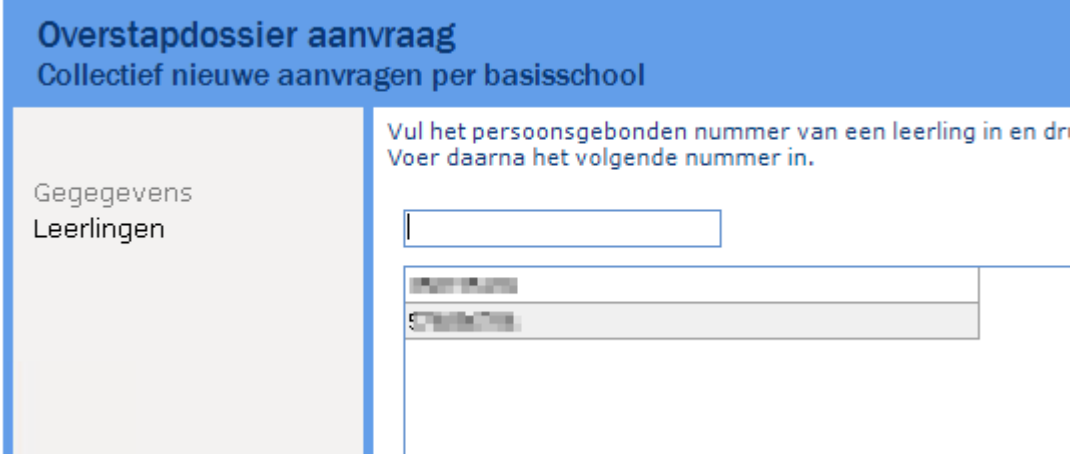

• In het overzicht met OSO-dossiers staan de aanvragen nu klaar met status *Klaar om op te vragen*.

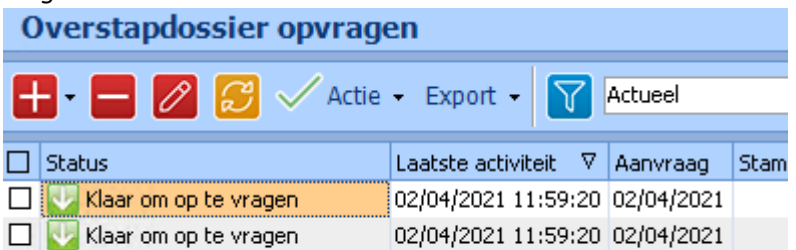

• Let erop dat in de kolommen *BRIN bron* en *Bron school* inderdaad de eigen school vermeld staat.

۰

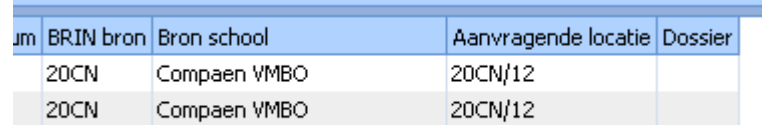

### Stap 2: Dossiers opvragen

Wanneer de aanvragen zijn aangemaakt, kunnen ze daadwerkelijk worden opgevraagd. Dit kan in één keer.

• Klik in het overzicht in de kolomkop op het selectievakje. Hierdoor worden alle items in de lijst geselecteerd.

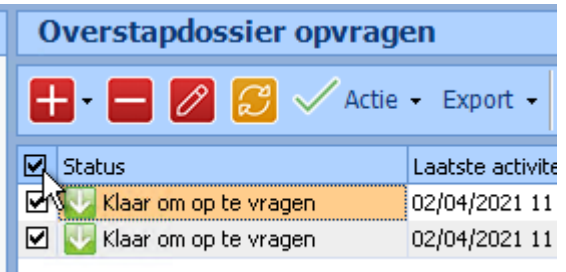

• Klik met de rechtermuisknop op één van de items en kies voor *Aanvragen*.Overstapdossier opvragen

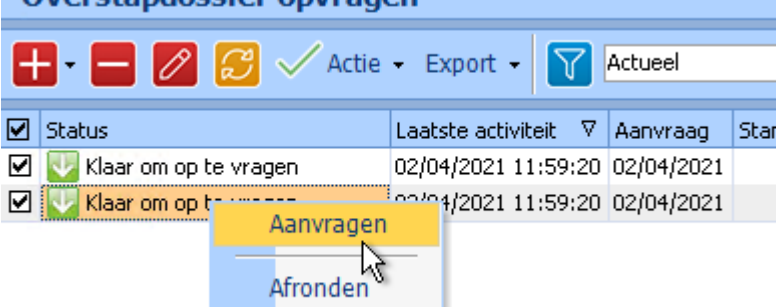

• Na enkele minuten (afhankelijk van het aantal dossiers) zijn de dossiers ontvangen.

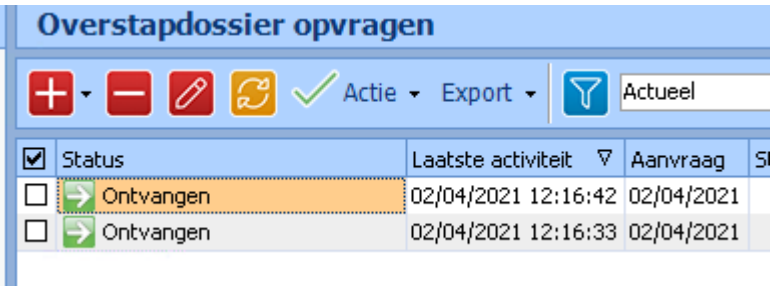

Mocht de aanvraag niet lukken en verschijnt er een foutmelding, controleer dan eerst of het dossier correct klaarstaat in ELK. Mocht het niet lukken, neem dan contract op met de applicatiebeheerder. Neem geen contact op met de basisschool, want de dossiers komen in deze stap niet bij hen vandaan.

Bij een geslaagde overdracht, verschijnt in het leerlingoverzicht in ELK een groen bolletje achter de leerling.

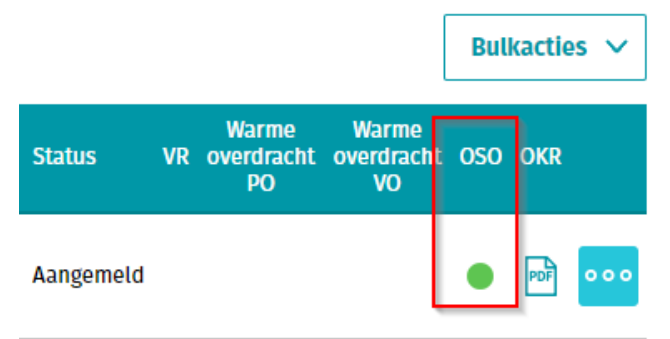

## Stap 3: Verwerken van de dossiers

Het verwerken van de dossier verloopt verder net als vorige jaren. Deze stap wordt daarom maar kort beschreven. Het verwerken van een dossier wordt gestart door met de rechtermuisknop te klikken op een ontvangen dossier en te kiezen voor *Verwerken*. Dit kan ook met meerdere dossiers tegelijk. Selecteer dan alle te verwerken dossiers, klik met de rechtermuisknop op één van de geselecteerde dossiers en kies voor *Verwerken*.

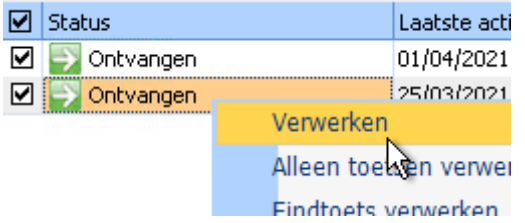

Nu we ELK gebruiken voor de aanmelding van leerlingen, worden er ook meer bijlagen digitaal meegestuurd. Na het verwerken van de dossier worden de bijlagen bij de leerling geplaatst op de kaart *OSO Documenten*.

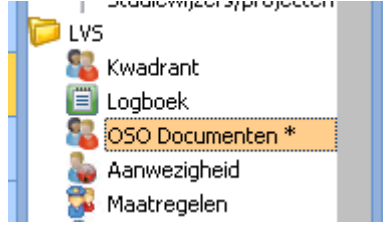